# **Steps to flash 20.09 Jetson CUDA-X AI Developer Preview on Jetson AGX Xavier Developer Kit**

- 1. Download sdkmanager client to Ubuntu host system SDKM Download link : **<https://developer.nvidia.com/nvidia-sdk-manager>**
- 2. Install sdkmanager Client on your ubuntu (version 16.04 or 18.04) host PC Change to your download directory and install the SDKM client **\$ cd <download\_dirctectory> \$ sudo apt install ./sdkmanager-[version].[build#].deb**
- 3. Launch SDK Manager and select **JetPack 4.4 GA** from the pull down menu. Follow instructions to flash Jetson OS **only** to Jetson AGX Xavier ( Note: Do not install the SDK component via SDKM )

\$ sdkmanager

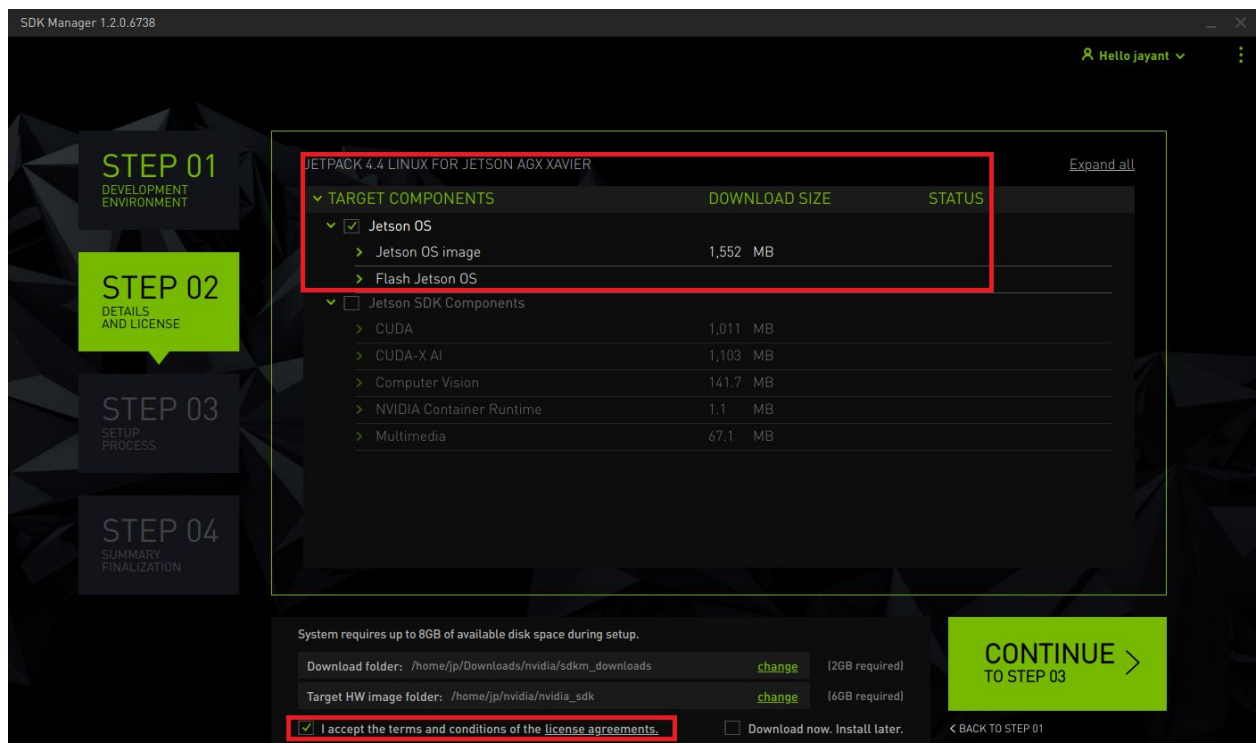

For detail information , Please refer <https://docs.nvidia.com/sdk-manager/install-with-sdkm-jetson/index.html> 4. After flashing the device, complete initial configuration of device.

If the HDMI/other display is connected to the Jetson Developer Kit

- Follow the instructions on Screen and complete the system configuration via GUI.

OR

If the HDMI/other display is not connected to the device ,

- Open /dev/ttyACM0 UART serial console (e.g. use minicom) to complete the system configuration via serial console.

5. Download zip file which includes debian packages for CUDA, cuDNN, and TRT to Jetson device from here : [https://developer.nvidia.com/20.09\\_Jetson\\_CUDA-X\\_AI\\_DP\\_Xavier](https://developer.nvidia.com/20.09_Jetson_CUDA-X_AI_DP_Xavier)

6. Unzip the downloaded zip file and go into the unzipped folder

#### 7. Install CUDA on Jetson

```
sudo dpkg -i cuda-repo-l4t-10-2-local-10.2.89_1.0-1_arm64.deb
sudo apt-key add /var/cuda-repo-10-2-local-10.2.89/7fa2af80.pub
sudo apt-get -y update
sudo apt-get -y install cuda-toolkit-10-2 libgomp1 libfreeimage-dev libopenmpi-dev
```
## openmpi-bin

#### 8. Install cuDNN on Jetson

sudo dpkg -i libcudnn8\_8.0.2.39-1+cuda10.2\_arm64.deb sudo dpkg -i libcudnn8-dev\_8.0.2.39-1+cuda10.2\_arm64.deb sudo dpkg -i libcudnn8-doc\_8.0.2.39-1+cuda10.2\_arm64.deb

## 9. TensorRT on Jetson

```
sudo dpkg -i libnvinfer7_7.2.0-1+cuda10.2_arm64.deb
sudo dpkg -i libnvinfer-dev 7.2.0-1+cuda10.2_arm64.deb
sudo dpkg -i libnvinfer-plugin7_7.2.0-1+cuda10.2_arm64.deb
sudo dpkg -i libnvinfer-plugin-dev 7.2.0-1+cuda10.2_arm64.deb
sudo dpkg -i libnvonnxparsers7_7.2.0-1+cuda10.2_arm64.deb
sudo dpkg -i libnvonnxparsers-dev 7.2.0-1+cuda10.2_arm64.deb
sudo dpkg -i libnvparsers7_7.2.0-1+cuda10.2_arm64.deb
sudo dpkg -i libnvparsers-dev 7.2.0-1+cuda10.2_arm64.deb
sudo dpkg -i libnvinfer-bin_7.2.0-1+cuda10.2_arm64.deb
sudo dpkg -i libnvinfer-doc 7.2.0-1+cuda10.2 all.deb
sudo dpkg -i libnvinfer-samples_7.2.0-1+cuda10.2_all.deb
```
sudo dpkg -i tensorrt\_7.2.0.14-1+cuda10.2\_arm64.deb sudo dpkg -i python-libnvinfer 7.2.0-1+cuda10.2\_arm64.deb sudo dpkg -i python-libnvinfer-dev 7.2.0-1+cuda10.2\_arm64.deb sudo dpkg -i python3-libnvinfer 7.2.0-1+cuda10.2\_arm64.deb sudo dpkg -i python3-libnvinfer-dev\_7.2.0-1+cuda10.2\_arm64.deb sudo dpkg -i graphsurgeon-tf\_7.2.0-1+cuda10.2\_arm64.deb sudo dpkg -i uff-converter-tf\_7.2.0-1+cuda10.2\_arm64.deb

## **Steps to flash 20.09 Jetson CUDA-X AI Developer Preview on Jetson Xavier NX Developer Kit**

1. To flash the Jetson Xavier NX Developer Kit, download the SD Card Image to your host PC

- Download image:

[https://developer.nvidia.com/20.09\\_Jetson\\_CUDA-X\\_AI\\_DP\\_Xavier\\_NX\\_SD\\_Card](https://developer.nvidia.com/20.09_Jetson_CUDA-X_AI_DP_Xavier_NX_SD_Card)

- Follow the steps to flash the SD Card Image: [link](https://developer.nvidia.com/embedded/learn/get-started-jetson-xavier-nx-devkit#prepare)

2. After flashing, complete initial configuration of device.

If the HDMI/other display is connected to the Jetson Developer Kit

- Follow the instructions on Screen and complete the system configuration via GUI.

OR

If the HDMI/other display is not connected to the device,

- Open /dev/ttyACM0 UART serial console (e.g. use minicom) to complete the system configuration via serial console.

**Note:** With the Jetson-Xavier-NX SD Card Image, all JetPack SDK components are included, so you will not need to install from the zip file.